## **Module Cast Adjust**

Module Cast Adjust alows to re-align the jaw relation of a scan according to different specifications and the attachment of different types of model bases (EU, US, plate, horseshoe bases) after manual definition of a trim line. The study model generated in this way must be saved as a separate finding.

## **First Steps**

- 1. Open Module with scan (open shell two arches in occlusion)
- 2. Optional: Adjust jaw relation on tab |Articulate|,|Jaw Rotation Axis| or |Align Jaw|
- 3. On tab |Clip Object| by right clicks, define trim line for upper and lower jaw
- 4. Clip along trim line Press
- 5. On tab |Model Base| select type of base tray and merge with scan
- 6. Save study model as new finding

## **Module user interface**

<sup>163</sup> Onyx Ceph<sup>ina</sup> - Module Cast Adjust  $\Box$  $\mathbf{x}$  $\leftarrow$ 回名 = 0 Object List **Model Base** gn Jaw Cip Object E IS99 DrMcAvinchevMaxillary Base Tray EU S E IS99 DrMcAvincheyMandbul Scaling  $100$  $50 - 16$ **Cast Adjust** ¥ File Calculate Soft Tissue Label Occlusogram nnunu 2 Objects (+:171,799 & 34) 550ml  $\Box$ Color 80 E Back Color  $F = 0$ gest **Dout**'s  $\boxtimes$  dp ( Use Texture (if available) Ratt  $\overline{\phantom{a}}$  $\mathbb{R}$ ing | C Joht Diffuse: 220  $\frac{1}{2}$  $r$ al Diffu 192  $\left[\frac{r+1}{r}\right]\equiv$ As Endro  $\mathbf{Q}$  or Name: Doering, John D: 10144 Date of Record: 12.01.2017 Age: 29,0

## **Links**

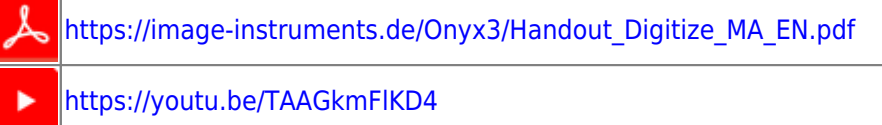

<https://drive.google.com/open?id=0B5nAlDRchl5WakJBYXJ2QWNFSXM>

From: <http://onyxwiki.net/>- **[OnyxCeph³™ Wiki]**

Permanent link: **[http://onyxwiki.net/doku.php?id=en:base\\_tray&rev=1584632262](http://onyxwiki.net/doku.php?id=en:base_tray&rev=1584632262)**

Last update: **2020/03/19 16:37**

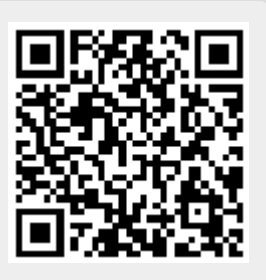